# Symphony Reconfiguration

# Reconfiguring your Symphony/AWL after replacing your home Wi-Fi Router

If your AWL has gone offline and this is due to the replacement of your home Wi-Fi router or a changed Wi-Fi password, your AWL will need reconfigured. You will need your password/passphrase for your Wi-Fi home router to gain access.

Set the AWL to Local Configuration Mode. To switch between WebLink Mode and Local Configuration Mode press and hold the Mode button (shown below) on the back of the AWL for 6 - 12 seconds (use a paper clip), until the Green LED starts to blink fast. *You are in Local Configuration Mode when the Green LED on the front of the AWL is blinking fast or you see the AWL-XX-XX-XX Wireless Network as shown in Step 1. If you are unable to get into Local Configuration Mode, please call us for an alternative method.* Then, follow the steps shown below to reconfigure.

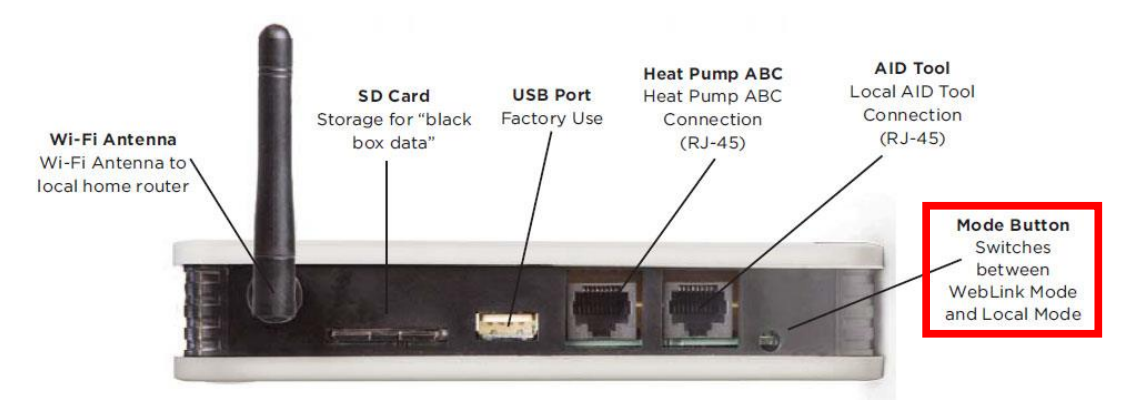

# Initial Configuration

There are two options shown (Windows Laptop and Apple iPhone), instructions for other laptops and smartphones will be similar.

# STEP 1

OPTION 1: Windows Laptop

On your laptop, click on the Wi-Fi bars in the system tray:

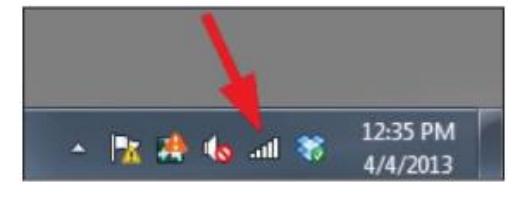

Select the AWL-XX-XX-XX Wireless Network and select Connect:

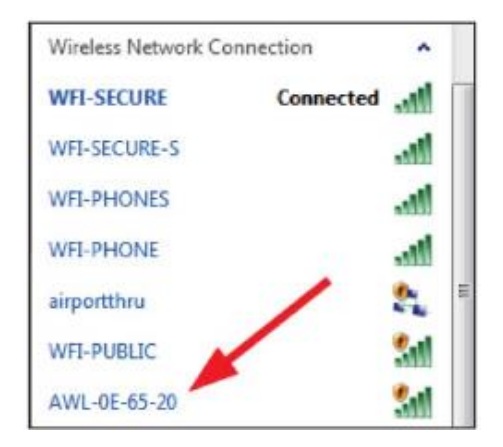

On your smartphone, using Settings -> Wi-Fi: Select the AWL-XX-XX-XX Wireless Network and select Connect. *NOTE: You many need to turn your Wi-Fi off, and then on to detect the AWL.*

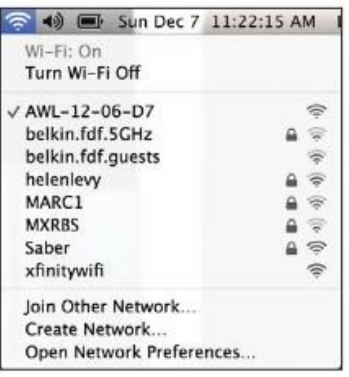

#### STEP 2

Open your web browser (Internet Explorer, FireFox, Chrome, etc.) and enter 172.20.10.1 in your browser and press return/enter. Select AWL Configuration from the Aurora Main Menu. If this screen appears with only the blue Aurora header, and no menu, enter 172.20.10.1/config.htm in your web browser and go to the next step.

## *IMPORTANT: When using a smartphone, you may need to turn your cellular network data connection off temporarily to access the AWL Configuration page or you will receive a 'No Internet' error in your web browser.*

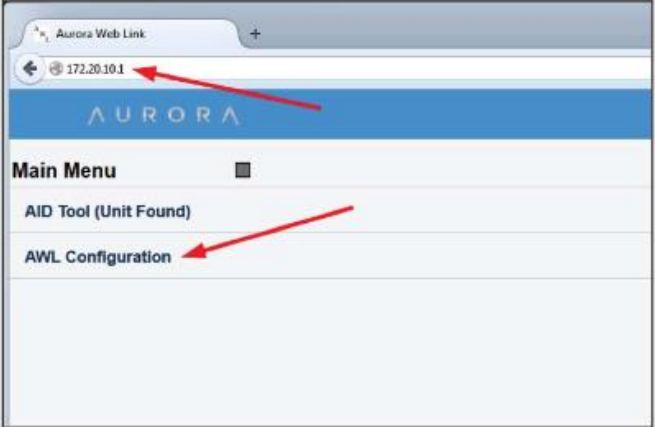

#### STEP 3

Click on the "Change Wi-Fi Network" button:

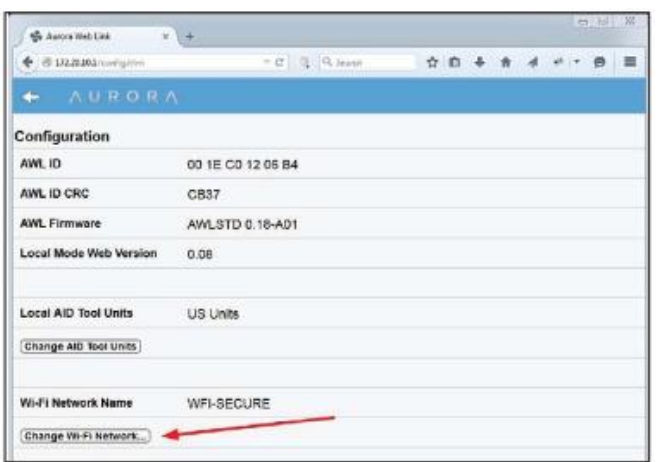

### STEP 4

Click on the "Scan for Wi-Fi Networks" button:

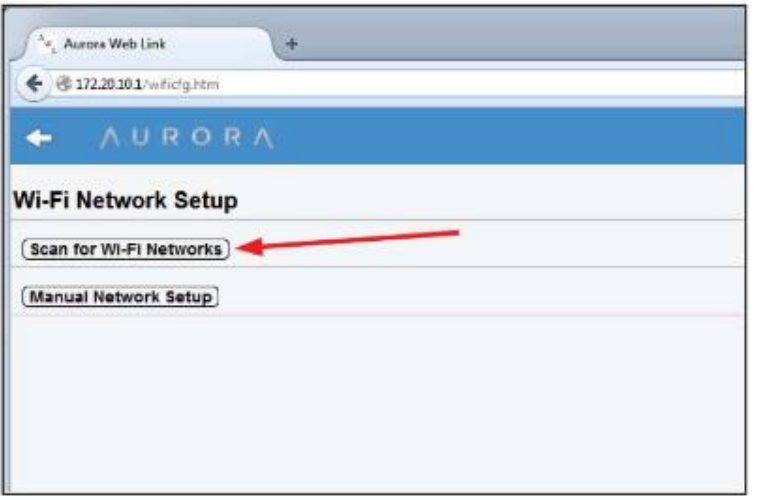

#### STEP 5

Select your home network from the list that appears. The example below is with the WaterFurnace networks. Your available networks will be different than the example shows.

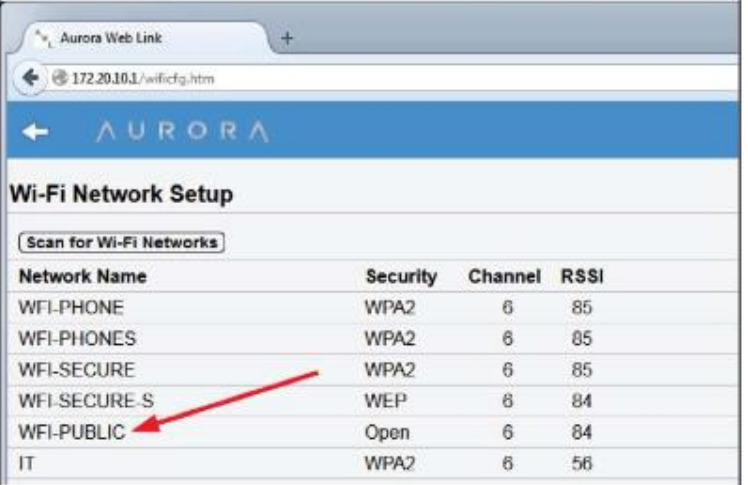

#### STEP 6

Once you have selected your home network from the list, enter your Home network password/passphrase and click OK

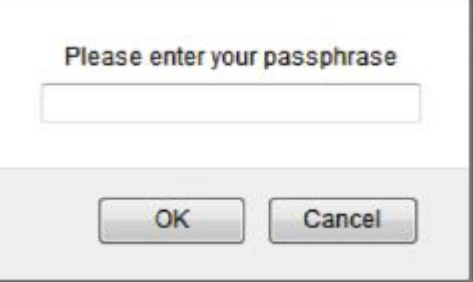

## STEP 7

You should see an AWL Web Setup Complete screen:

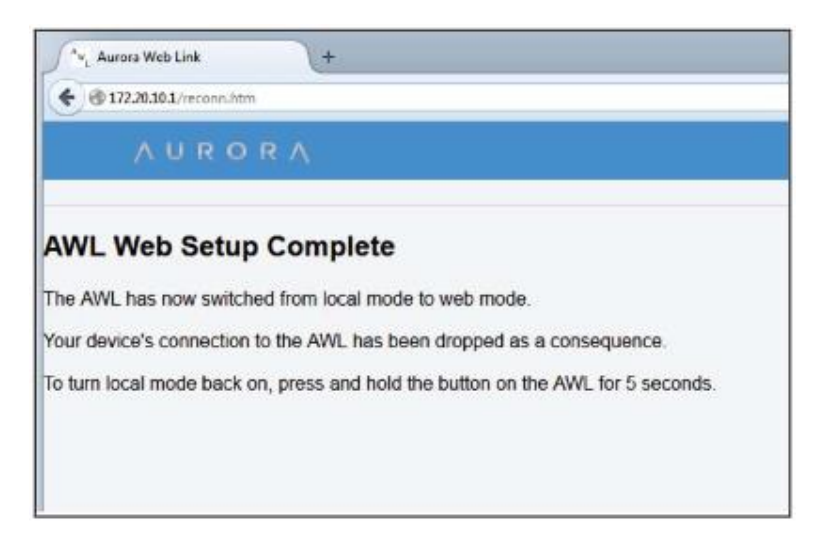

#### COMPLETE

After 20 to 30 seconds, you should see the BLUE LED on the AWL go to a solid ON state, indicating that the AWL successfully connected to the AWL Host Server.